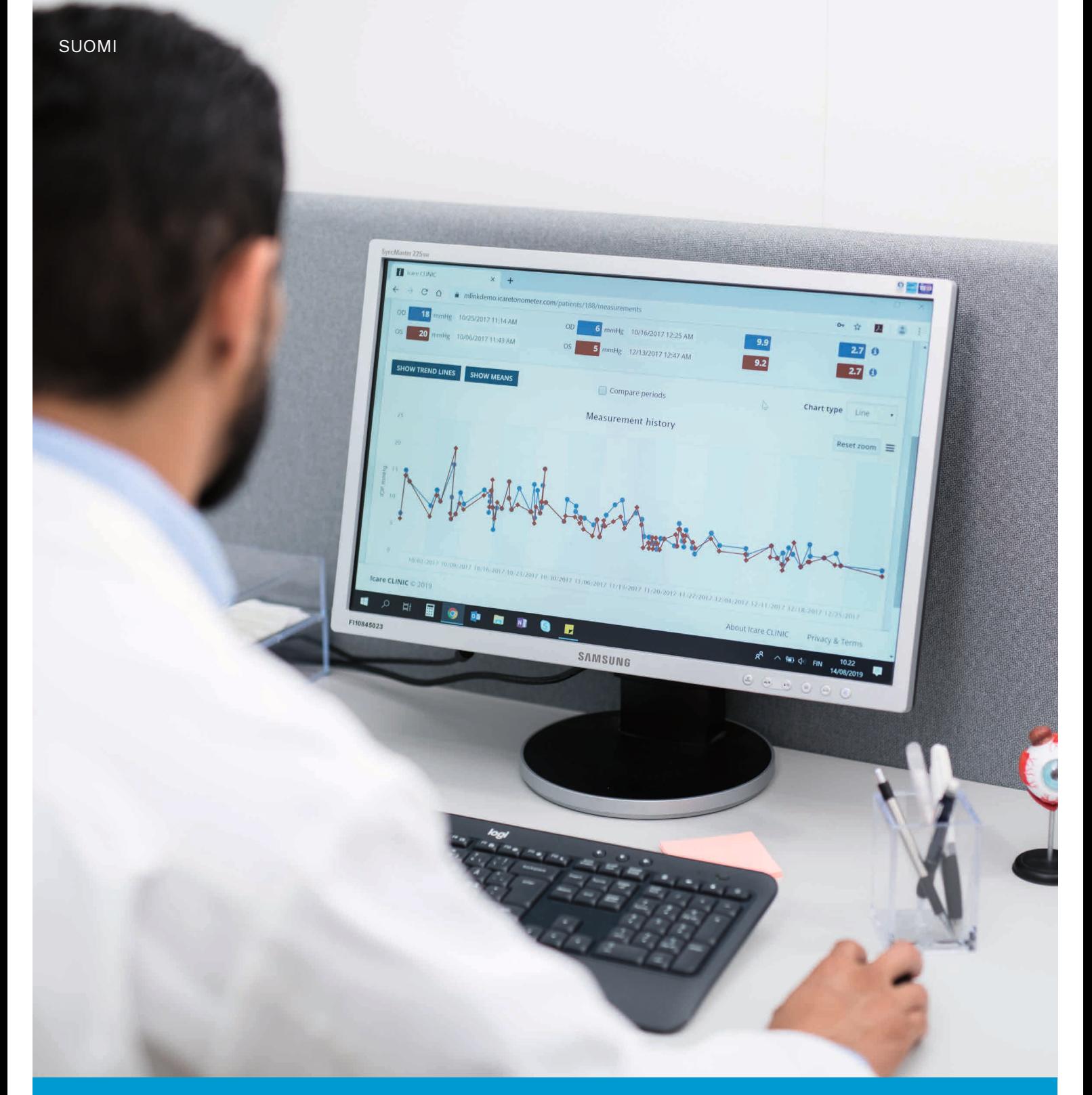

# iCare CLINIC ja EXPORT Käyttöohje **potilaille**

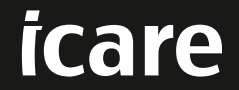

iCare CLINIC (tyyppi: TS02) ja iCare EXPORT (tyyppi: TS03) – käyttöohje potilaille

Tämän asiakirjan tietoja voidaan muuttaa ilman ennakkoilmoitusta. Mahdollisessa ristiriitatilanteessa englanninkielinen versio on pätevä.

Copyright © 2023 Icare Finland Oy

Valmistettu Suomessa

Tämä laite on seuraavien direktiivien ja säädösten mukainen: Asetus (EU) 2017/745 lääkinnällisistä laitteista

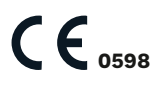

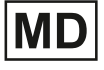

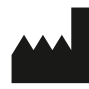

**Icare Finland Oy** Äyritie 22, FI-01510 Vantaa Puh. +358 9 8775 1150 **[www.icare-world.com](http://www.icare-world.com)**, **[info@icare-world.com](mailto:info@icare-world.com)**

# **Contents**

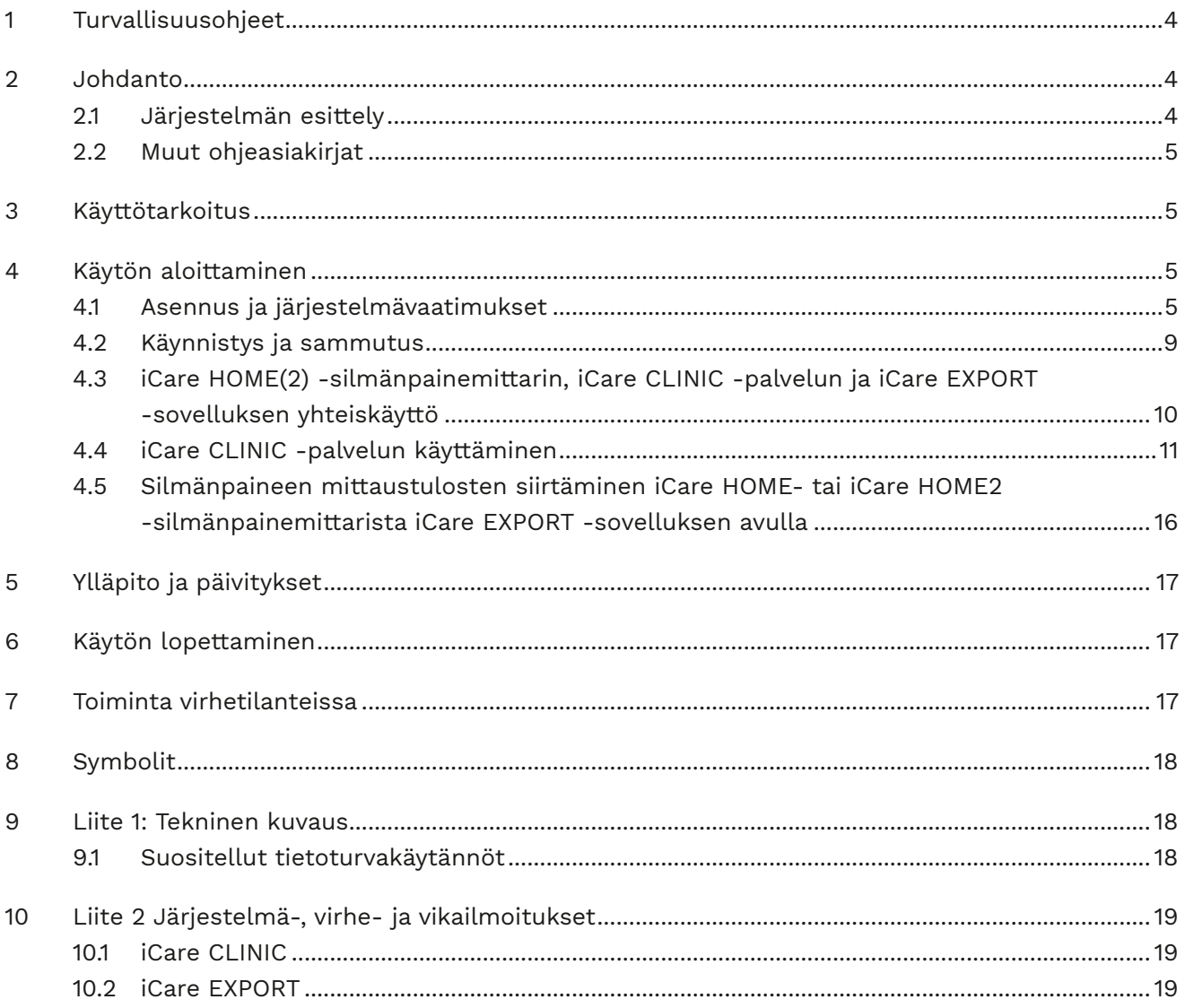

# <span id="page-3-0"></span>**1 Turvallisuusohjeet**

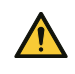

**HUOMAUTUS!** iCare HOME(2) -silmänpainemittarin kellon on oltava oikeassa ajassa mittauksen aikana. Kellonaika saattaa olla tarpeen päivittää, jos silmänpainemittaria on säilytetty ilman paristoja, jos paristot ovat lopussa tai jos silmänpainemittarin käyttäjä on matkustanut uudelle aikavyöhykkeelle. Näissä tilanteissa suositellaan liittämään silmänpainemittari mukana toimitetulla kaapelilla tietokoneeseen ja käynnistämään iCare EXPORT. Kello päivittyy automaattisesti yhdistetyn tietokoneen aikaan.

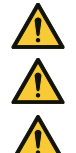

**HUOMAUTUS!** Varmista, että tietokone, jolla iCare EXPORT -sovellusta käytetään, on oikeassa ajassa. **HUOMAUTUS!** Ota aina yhteyttä terveydenhuollon ammattilaiseen ennen kuin teet muutoksia hoitoosi.

**HUOMAUTUS!** Älä kerro iCare CLINIC ‑käyttäjätunnustasi ja ‑salasanaasi muille ohjelmiston käyttäjille.

# **2 Johdanto**

### **2.1 Järjestelmän esittely**

Tämä on potilaille tarkoitettu käyttöohje iCare CLINIC- ja iCare EXPORT -sovellusten käyttöön.

Ellei toisin mainita, "iCare HOME(2)" viittaa tässä käyttöohjeessa sekä ensimmäisen sukupolven iCare HOME -silmänpainemittariin että toisen sukupolven iCare HOME2 -silmänpainemittariin.

Lisätietoja PATIENT2-sovelluksen käytöstä on PATIENT2-käyttöohjeissa.

**iCare CLINIC** on selainpohjainen terveydenhuollon ammattilaisten hallinnoima ohjelmistopalvelu, joka on suunniteltu silmänpaineen mittaustietojen tarkasteluun. Katso ohjeet iCare CLINIC -palvelun käyttöön luvusta [4.4](#page-10-1).

**iCare EXPORT** on MS Windows -PC-tietokoneelle asennettava sovellus. Se on suunniteltu iCare HOME(2) -silmänpainemittareiden mittaustulosten siirtämiseen iCare CLINIC -palvelun tietokantaan. iCare EXPORT -sovellusta voidaan käyttää myös iCare HOME(2) -silmänpainemittariin tallennettujen mittaustulosten paikalliseen tarkastelemiseen ja tallentamiseen. Katso iCare EXPORT -sovelluksen käyttöohjeet luvusta [4.5.](#page-15-1)

**iCare CLOUD** on potilaille tarkoitettu palvelu, jossa käyttäjä voi luoda henkilökohtaisen tilin iCare HOME(2) -mittaustulosten tallentamista ja tarkastelua varten. Lisätietoja henkilökohtaisen tilin luomisesta iCare CLOUD -palveluun on iCare HOME- tai iCare HOME2 -silmänpainemittarin aloitusoppaassa, jonka löydät tuotteen myyntipakkauksesta.

**HUOMAA:** iCare HOME(2) -silmänpainemittari voidaan yhdistää joko iCare CLINIC- tai iCare CLOUD -palveluun, mutta ei molempiin. Potilaat voivat tallentaa mittaustietonsa henkilökohtaiselle iCare CLOUD -tililleen, jos silmänpainemittaria ei ole rekisteröity terveydenhuollon ammattilaisen iCare CLINIC -tiliin.

iCare CLOUD- ja iCare CLINIC -käyttöliittymät ovat yhtenevät. Kun olet luonut henkilökohtaisen tilin iCare CLOUD -palvelussa, voit soveltaa tämän käyttöohjeen ["4.4 iCare CLINIC -palvelun käyttäminen"-](#page-10-1)luvun ohjeita myös iCare CLOUD -palvelun käyttöön.

Tämä käyttöohje koskee iCare CLINIC -palvelun versiota 1.7.x ja iCare EXPORT -sovelluksen versiota 2.2.x, jossa x viittaa ylläpitoversioon. Tästä käyttöohjeesta tehdään uusia versioita tarvittaessa.

iCare CLINIC -palvelua käytetään tyypillisesti terveydenhuollon toimipisteissä. iCare EXPORT -sovellusta käytetään tyypillisesti terveydenhuollon toimipisteissä tai kotona.

Sovellukset eivät aiheuta kohtuuttomia jäännösriskejä tai ei-toivottuja sivuvaikutuksia, eikä niillä ole kontraindikaatioita.

Vaaratilanteet: Ilmoita sovelluksen tai sen kanssa käytetyn silmänpainemittarin käyttöön liittyvistä vakavista vaaratilanteista toimivaltaiselle terveysviranomaiselle sekä valmistajalle tai valmistajan edustajalle. Jos haluat ilmoittaa tästä ohjeesta löytämistäsi virheellisistä tiedoista, ota yhteyttä osoitteeseen [info@icare-world.com.](mailto:info@icare-world.com)

### <span id="page-4-0"></span>**2.2 Muut ohjeasiakirjat**

Muut tähän järjestelmään liittyvät asiakirjat:

- iCare PATIENT2 -käyttöohje Android-laitteille
- iCare PATIENT2 -käyttöohje iOS-laitteille
- iCare PATIENT2- ja iCare EXPORT -pikaopas
- iCare HOME -käyttöohje
- iCare HOME -käyttöohje potilaille
- iCare HOME2 -käyttöohje
- iCare HOME2 -pikaopas
- iCare HOME2 -aloitusopas

# **3 Käyttötarkoitus**

#### **iCare CLINIC- ja iCare EXPORT -tuotteista koostuvalla ohjelmistoperheellä on seuraavat ohjelmistokohtaiset käyttötarkoitukset:**

- iCare CLINIC on hoitopäätöksen tueksi tarkoitettu ohjelmisto, jota käytetään silmänpainetietojen tallennukseen ja tarkasteluun sekä tietojen siirtämiseen ulkoisiin järjestelmiin.
- iCare EXPORT on ohjelmistosovellus, joka on tarkoitettu silmänpainetietojen siirtämiseen iCare CLINIC ‑palveluun tai ulkoiseen järjestelmään. Sovellusta voi käyttää myös silmänpainetietojen tarkasteluun.

iCare CLINIC ja iCare EXPORT on suunniteltu sekä terveydenhuollon ammattilaisten että potilaiden käyttöön.

## <span id="page-4-1"></span>**4 Käytön aloittaminen**

iCare CLINIC- ja iCare CLOUD -palveluja käytetään internet-yhteyden välityksellä. Voit käyttää iCare CLINIC -palvelua, jos terveyspalvelujesi tuottajalla on iCare CLINIC -tilaus. Kun terveydenalan ammattilainen on aktivoinut iCare CLINIC -käyttöoikeudet, saat sähköpostiviestin "Valitse iCare-tilin salasana", jossa on ohjeet palvelun käytön aloittamiseen.

Jos terveyspalvelujesi tuottajalla ei ole iCare CLINIC -tilausta, voit käyttää silmänpainetietojen tallentamiseen ja tarkasteluun iCare CLOUD -palvelua. iCare CLOUD -palvelun käytön aloittamista varten sinun on luotava henkilökohtainen tili iCare HOME2 -myyntipakkauksessa olevan aloitusoppaan ohjeiden mukaisesti.

**HUOMAA:** Mittaustulokset eivät ole käytettävissä iCare CLINIC- tai iCare PATIENT2 -palvelussa, jos ne on otettu ennen silmänpainemittarin rekisteröintiä iCare CLINIC- tai iCare CLOUD -palveluun.

Jotta silmänpaineen mittaustiedot voi siirtää iCare CLINIC -tietokantaan, käyttäjällä on oltava iCare EXPORT- tai iCare PATIENT2 -sovellus. iCare EXPORT -sovelluksen asennustiedoston voi ladata iCare CLINIC -palvelun Ohje-valikosta.

Lisätietoja iCare CLINIC- ja iCare EXPORT -tuotteiden asentamisesta ja käynnistämisestä on luvussa [4](#page-4-1). Lisätietoja iCare-sovellusten tyypillisestä käytöstä on luvussa [4.3](#page-9-1).

### **4.1 Asennus ja järjestelmävaatimukset**

iCare CLINIC on palvelu, joka sijaitsee Internetissä sijaitsevalla palvelimella. Se ei vaadi asentamista. iCare EXPORT -sovelluksen asentamista varten sinulla on oltava järjestelmänvalvojan oikeudet asennukseen käytettävällä tietokoneella.

#### **4.1.1 iCare CLINIC- ja iCare CLOUD -palveluiden järjestelmävaatimukset**

- Internet-yhteys
- Verkkoselaimen vähimmäisvaatimukset: Edge (versio 90.0.818.51 tai uudempi), Chrome (versio 100 tai uudempi), Firefox (versio 91 tai uudempi) ja Safari (versio 13.1 tai uudempi)

#### **4.1.2 iCare EXPORT -sovelluksen järjestelmävaatimukset ja asentaminen**

#### **iCare EXPORT -sovelluksen vähimmäisvaatimukset PC-tietokoneelle:**

- x86 tai x64 1 GHz:n Pentium-suoritin tai vastaava
- 512 Mt RAM-muistia
- 512 Mt kiintolevytilaa (lisäksi 4,5 Gt, jos .NET ei jo ole asennettuna; katso vaihe 1)
- USB 2.0 -yhteys
- 800 x 600 -resoluution näyttö 256 värillä
- DirectX 9 -yhteensopiva grafiikkakortti
- .NET Framework 4.6.1 tai uudempi
- Käyttöjärjestelmä: Windows 10 tai Windows 11
- Internet-yhteys (kun sovellusta käytetään tulosten siirtämiseen iCare CLINIC -palveluun)

#### **iCare EXPORT -sovellus asennetaan PC-tietokoneelle noudattamalla seuraavia ohjeita:**

1. Kaksoisnapsauta **iCare EXPORT Setup.exe** -tiedostoa. Näyttöön tulee ohjatun asennuksen ikkuna. Tietokone ilmoittaa, jos Microsoftin .NET Frameworkia ei ole asennettu. (Asenna .NET Framework noudattamalla tietokoneen näytölle tulevia ohjeita.) Napsauta **Next (Seuraava)**.

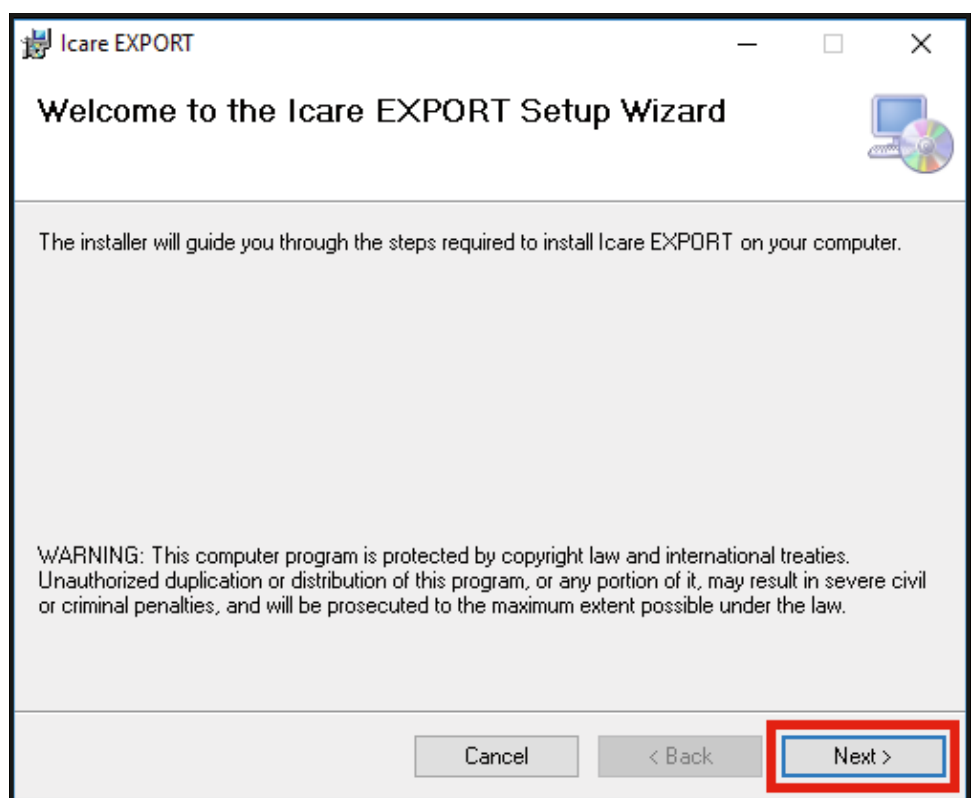

2. Näyttöön tulee ikkuna, jossa pyydetään hyväksymään käyttöoikeusehdot. Vahvista ehdot merkitsemällä **I Agree (Hyväksyn)** ja valitse sitten **Next (Seuraava)**.

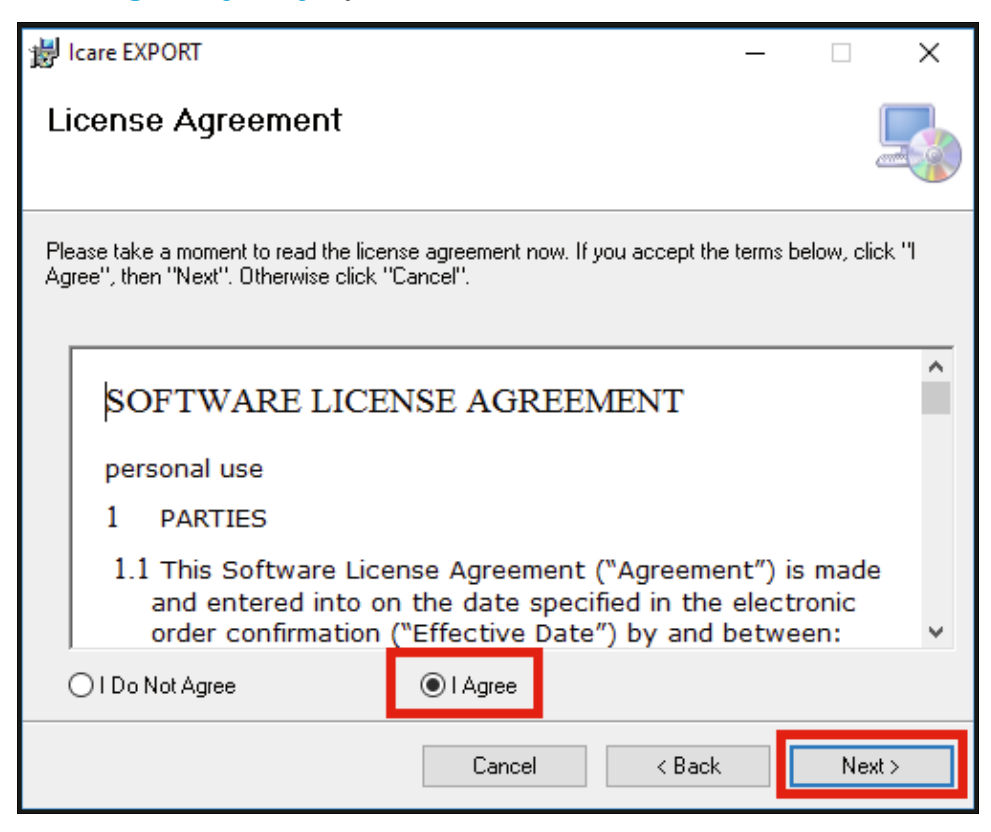

3. Näyttöön tulee asennuskansion valintaikkuna. Valitse kansio, johon sovellus asennetaan. Valitse **Everyone (Kaikki)**, jos haluat, että iCare EXPORT näkyy kaikille tietokoneen käyttäjille. Valitse **Just me (Vain minä)**, jos haluat rajata sovelluksen käyttöoikeuden vain sen asentajalle. Napsauta **Next (Seuraava)**.

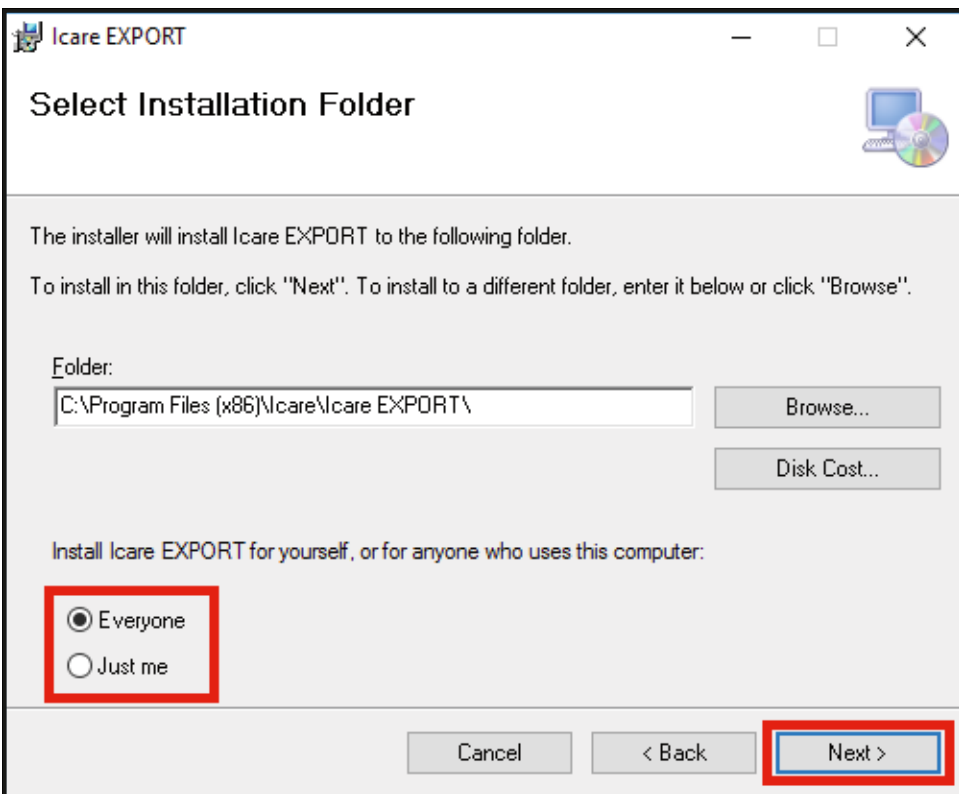

4. Valitse, asennetaanko iCare EXPORT pilvitila vai paikallinen tila. Pilvitilassa (cloud mode) iCare EXPORT lähettää mittaustulokset terveydenalan ammattilaiselle iCare CLINIC -palvelun avulla. Paikallisessa tilassa (local mode) silmänpaineen mittaustuloksia voidaan hallita paikallisesti käytetyllä tietokoneella. Tilan asetusta voi muuttaa iCare EXPORT -sovelluksen asentamisen jälkeen.

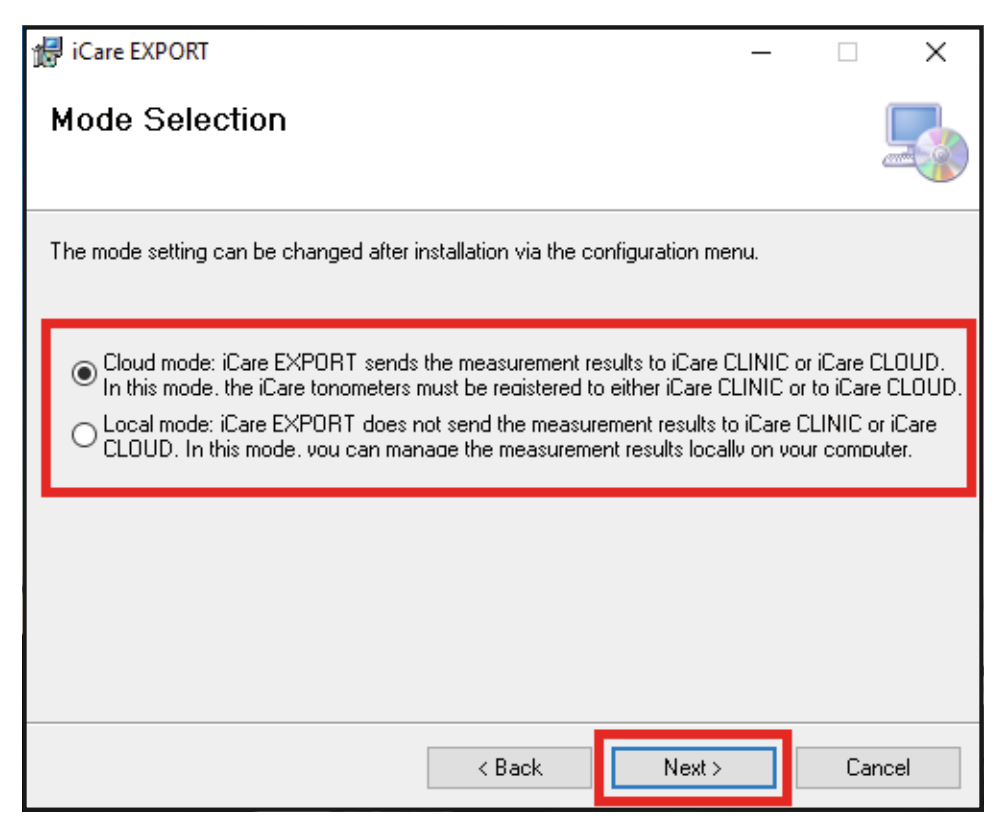

5. Näyttöön tulee ikkuna, jossa pyydetään vahvistamaan iCare EXPORT -asennus. Käynnistä asennus napsauttamalla **Next (Seuraava)**.

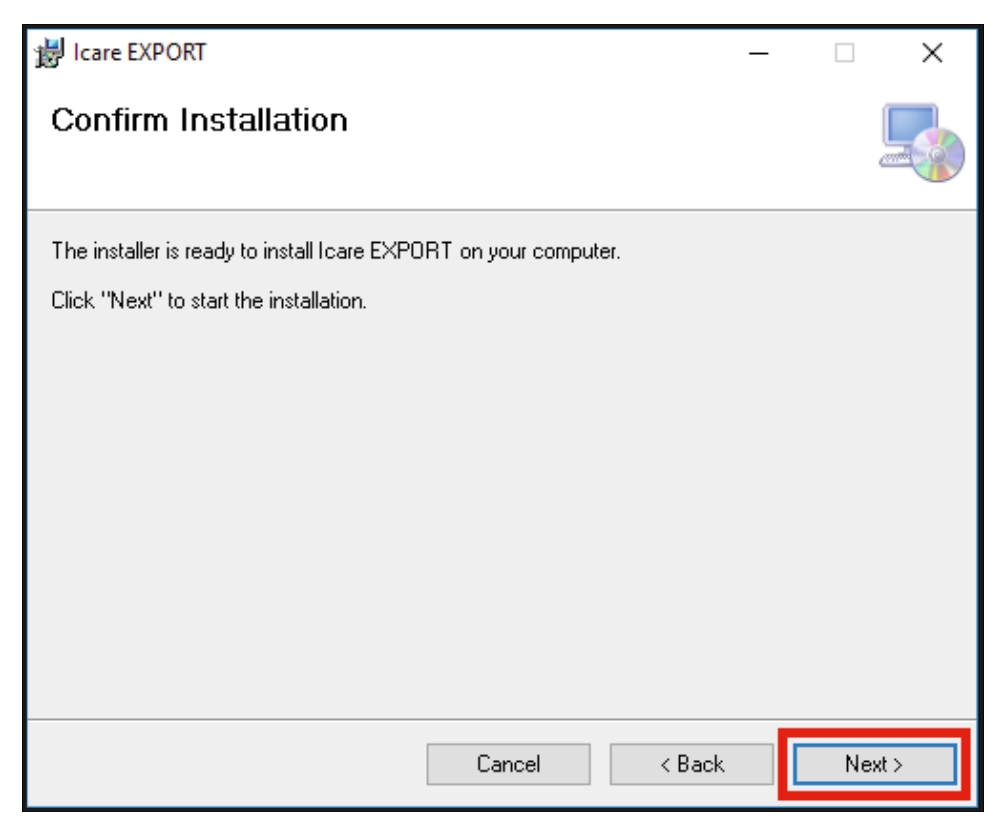

<span id="page-8-0"></span>6. Näyttöön tulee ikkuna, jossa kerrotaan asennuksen olevan valmis. Viimeistele asennus napsauttamalla **Close (Sulje)**.

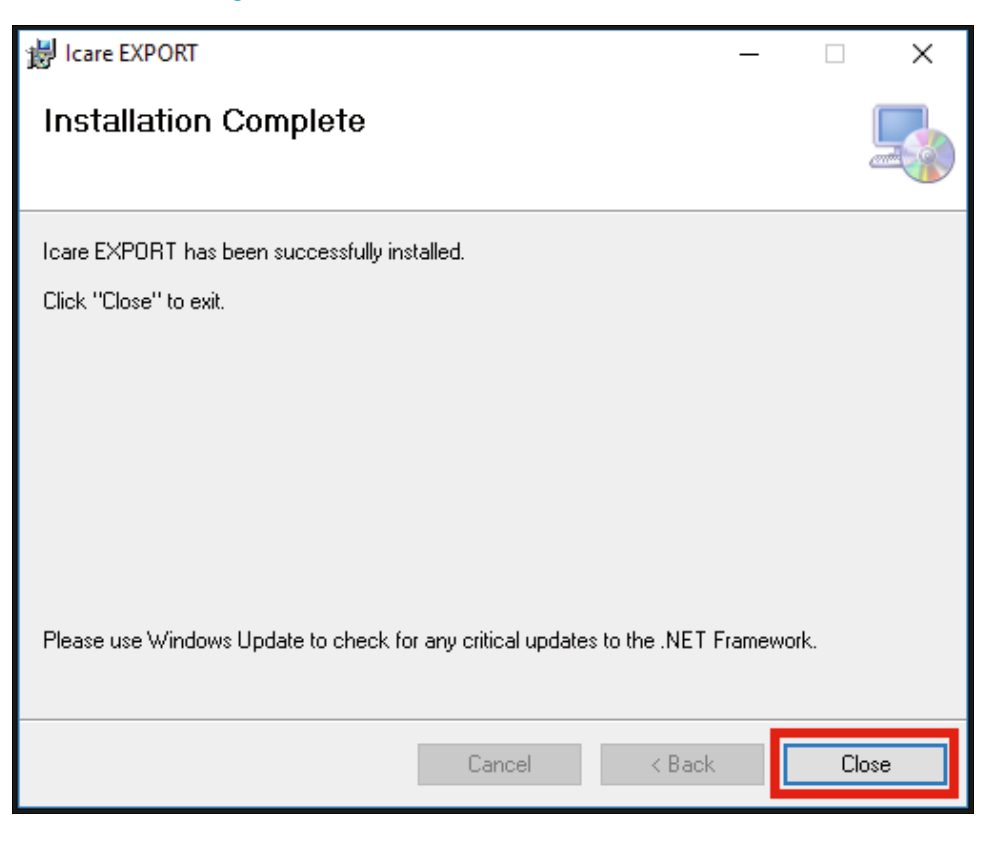

Voit nyt aloittaa iCare EXPORT -sovelluksen käytön. Käynnistä sovellus napsauttamalla tietokoneen työpöydällä olevaa iCare EXPORT -kuvaketta.

### **4.2 Käynnistys ja sammutus**

iCare CLINIC käynnistetään avaamalla verkkoselaimella kirjautumissivu ja kirjautumalla sisään sähköpostiosoitteella ja salasanalla (kun terveydenalan ammattilainen on aktivoinut pääsysi iCare CLINIC -palveluun ja olet saanut sähköpostiviestin, jossa sinua pyydetään määrittämään salasana). Muut sisäänkirjautumisvaihtoehdot -välilehti on tarkoitettu vain ammattikäyttäjille.

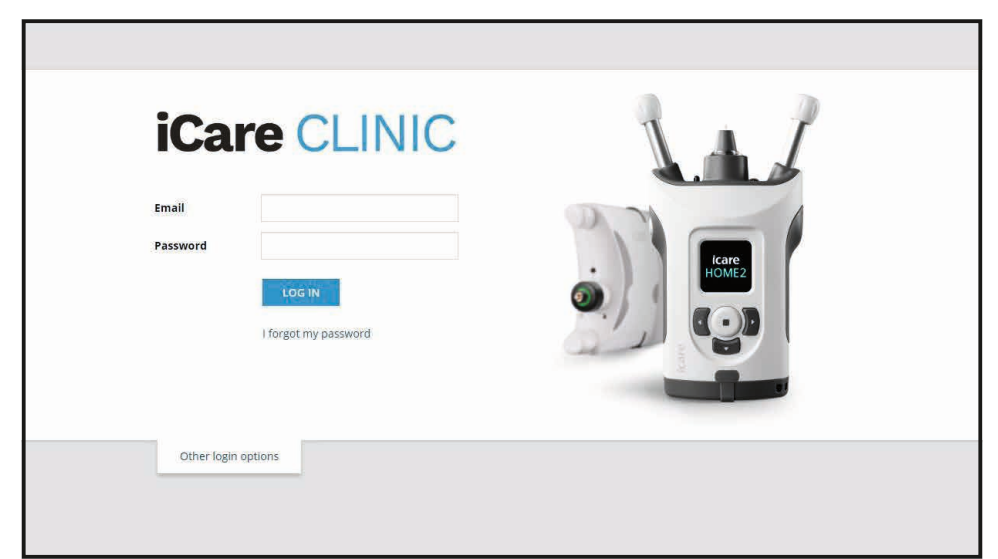

<span id="page-9-0"></span>Voit lopettaa iCare CLINIC -palvelun käytön ja sulkea sen valitsemalla uloskirjautumistoiminnon käyttöliittymän oikean yläkulman pudotusvalikosta.

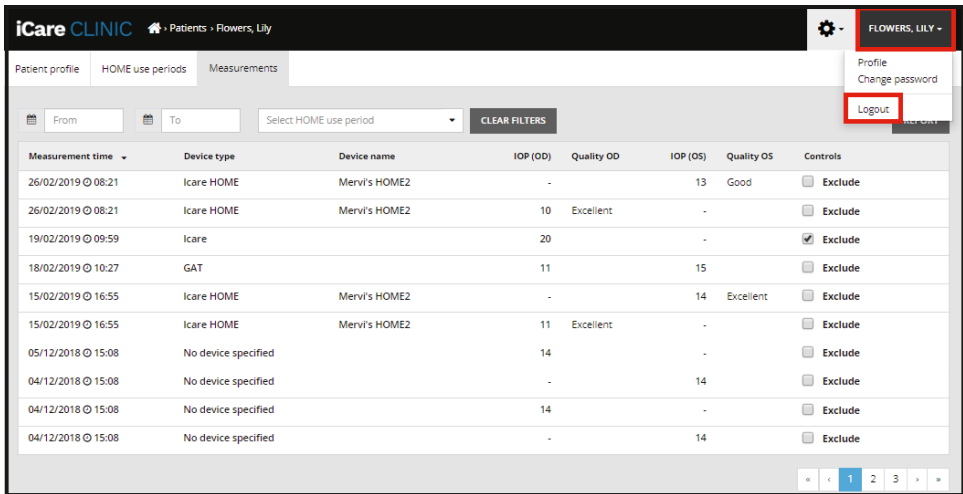

iCare EXPORT -sovellus käynnistetään napsauttamalla tietokoneen työpöydällä olevaa kuvaketta. Kuvake on luotu iCare EXPORT -sovelluksen asennuksen yhteydessä.

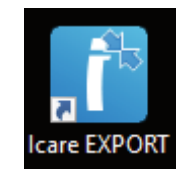

Voit sammuttaa iCare EXPORT -sovelluksen napsauttamalla sovellusikkunan oikeassa yläkulmassa olevaa sulkemiskuvaketta (x).

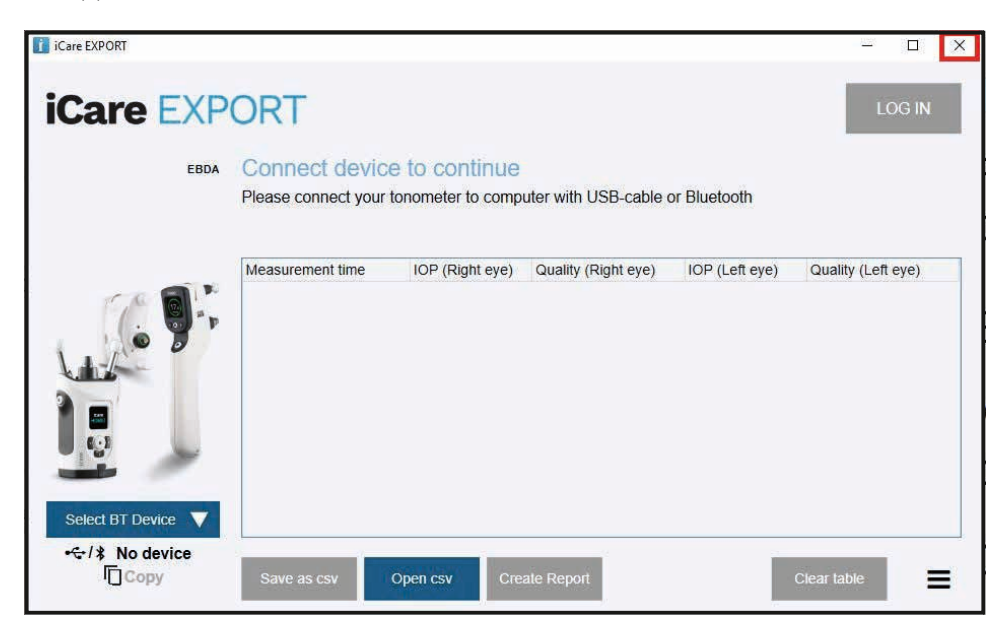

### <span id="page-9-1"></span>**4.3 iCare HOME(2) -silmänpainemittarin, iCare CLINIC -palvelun ja iCare EXPORT -sovelluksen yhteiskäyttö**

iCare HOME(2) -silmänpainemittaria, iCare CLINIC -palvelua ja iCare EXPORT -sovellusta käytetään yleensä seuraavasti:

1. Suorita omatoimiset mittaukset terveydenalan ammattilaisen ohjeiden mukaan.

<span id="page-10-0"></span>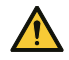

**HUOMAUTUS!** iCare HOME(2) -silmänpainemittarin kellon on oltava oikeassa ajassa mittauksen aikana. Kellonaika saattaa olla tarpeen päivittää, jos silmänpainemittaria on säilytetty ilman paristoja, jos paristot ovat lopussa tai jos silmänpainemittarin käyttäjä on matkustanut uudelle aikavyöhykkeelle. Näissä tilanteissa suositellaan liittämään silmänpainemittari mukana toimitetulla kaapelilla tietokoneeseen ja käynnistämään iCare EXPORT. Kello päivittyy automaattisesti yhdistetyn tietokoneen aikaan.

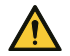

**HUOMAUTUS!** Varmista, että tietokone, jolla iCare EXPORT -sovellusta käytetään, on oikeassa ajassa.

- 2. Kun olet itse mitannut silmänpaineesi kerran tai useampia kertoja, voit siirtää silmänpaineen mittaustulokset silmänpainemittarista iCare CLINIC- tai iCare CLOUD -tietokantaan iCare EXPORT -sovelluksella. Voit siirtää tiedot itsellesi sopivaan aikaan.
- 3. Sen jälkeen voit kirjautua iCare CLINIC -palveluun ja tarkastella mittaustuloksia terveyspalveluiden tuottajan luvalla. **Vaihtoehtoisesti** voit kirjautua iCare CLOUD -palveluun tunnistetiedoilla, jotka sait luodessasi henkilökohtaisen tilisi.

Huomaa, että voit käyttää mittaustulosten lataamiseen iCare HOME(2) -silmänpainemittarista joko tietokoneen iCare EXPORT -sovellusta tai älypuhelimen tai tabletin iCare PATIENT(2) -sovellusta.

### <span id="page-10-1"></span>**4.4 iCare CLINIC -palvelun käyttäminen**

Tässä luvussa kerrotaan iCare CLINIC -palvelun käytöstä. iCare CLOUD -palvelua käytetään samalla tavalla kuin henkilökohtaista iCare CLOUD -tiliä, joten nämä ohjeet pätevät myös sen käyttöön.

#### **4.4.1 iCare CLINIC -palvelun käyttöliittymän esittely**

**Patient profile (Potilaan tiedot)** sisältää tarpeellisia tietoja sinusta, esimerkiksi sinulle määritetyt otsa- ja poskitukien asetukset. Tarkista ennen mittausta, että laitteen asetukset ovat samat kuin mitkä on merkitty potilaan tietoihin. Et voi muokata potilaan tietoja itse.

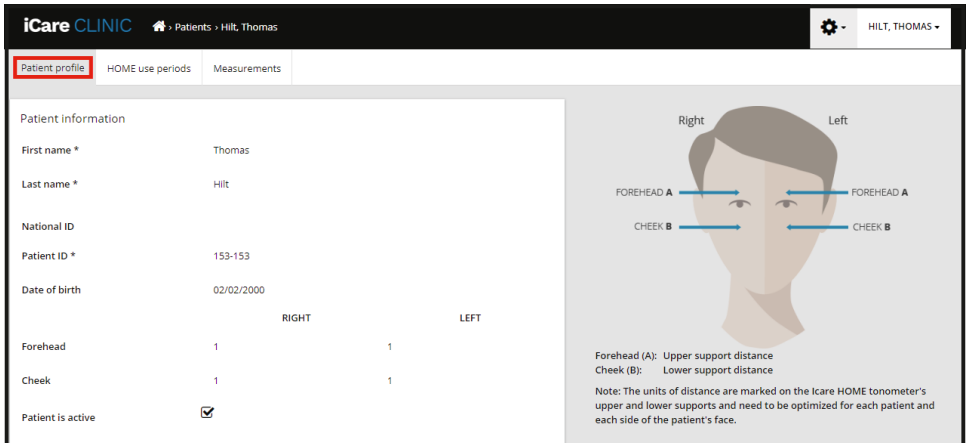

**HOME use periods (HOME-jaksot)** -luettelossa näkyvät jaksot, joiden aikana olet aiemmin itse mitannut silmänpaineen iCare HOME(2) -silmänpainemittarilla.

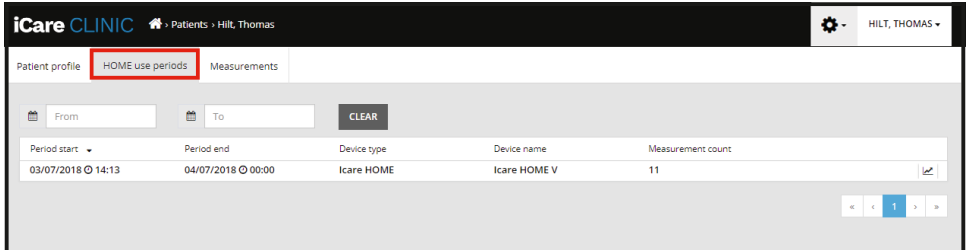

**Measurements (Mittaustulokset)** -luettelossa ovat joko itse tekemiesi mittausten (merkitty laitetyypillä iCare HOME(2)) tai terveydenalan ammattilaisen tekemien mittausten tulokset. Oletuksena näytetään

silmänpaineen mittaustulokset viimeisimmän HOME(2)-jakson ajalta. OD tarkoittaa oikeaa silmää ja OS tarkoittaa vasenta silmää.

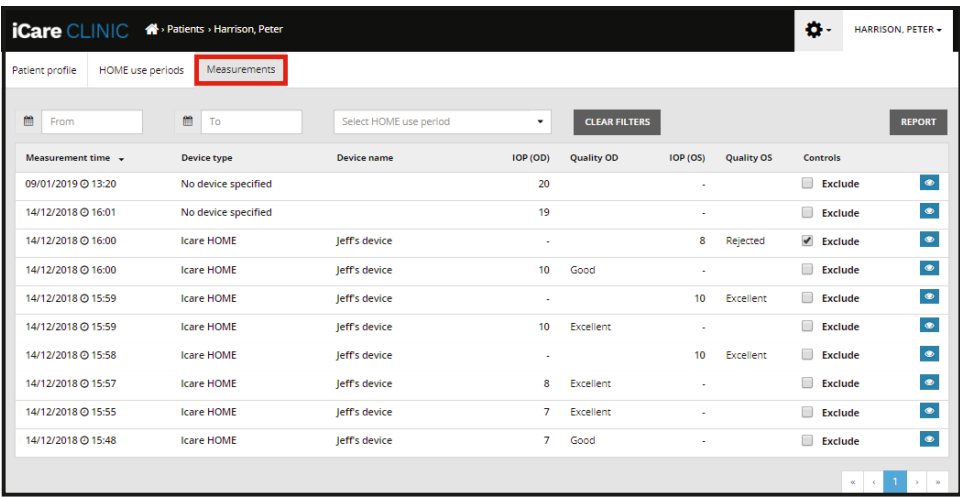

#### **4.4.2 Silmänpainemittarin aktivoinnin poistaminen iCare CLOUD -sovelluksessa**

Voit poistaa silmänpainemittarin aktivoinnin iCare CLOUD -sovelluksessa. Valitse **Devices (Laitteet)** ja valitse sitten **Deactivate (Poista aktivointi)**. Tämä lopettaa käynnissä olevan HOME-jaksosi ja poistaa laitteen tililtäsi. Aktivoinnin poistamisen jälkeen et voi siirtää mittaustuloksia iCare CLOUD -tilillesi. **HUOMAA!** Laitteen aktivoinnin poistaminen poistaa silmänpainemittarin pysyvästi tililtäsi.

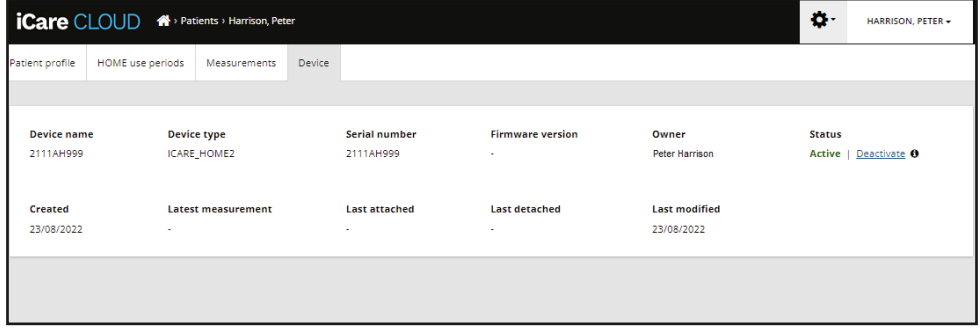

Voit edelleen nähdä mittaustulokset ja kirjautua tilillesi iCare CLOUD -palvelussa, kun olet poistanut silmänpainemittarin aktivoinnin.

#### **4.4.3 Silmänpaineen mittaustulosten hallinta ja raporttien luominen**

Silmänpaineen mittaustulokset on lueteltu **Measurements (Mittaustulokset)** -välilehdellä. OD tarkoittaa oikeaa silmää ja OS tarkoittaa vasenta silmää. Mittaustulosluettelon voi suodattaa joko antamalla **From (Alkaen)***-* ja **To (Päättyen)** -päivämäärät tai valitsemalla HOME(2)-jakson **Select period (Valitse jakso)** -pudotusvalikosta.

Silmänpainemittarin mittauksen laatu näkyy näytössä olevan IOP-arvon oikealla puolella. **Excellent (Erinomainen)** tarkoittaa, että silmänpainemittarin mittauksen aikana keräämissä mittaustiedoissa on vähän vaihtelua. **Good (Hyvä)** tarkoittaa, että kerätyissä mittaustiedoissa on melko vähän vaihtelua. **Satisfactory** (Tyydyttävä) tarkoittaa, että kerättyjen mittaustietojen vaihtelu on suurempaa mutta silti hyväksyttävää mittaustuloksille, joiden arvo on korkeintaan 19 mmHg. **Rejected (Hylätty)** tarkoittaa, että kerätyissä mittaustiedoissa on suurta vaihtelua eikä silmänpaineen mittaustulosta tulisi huomioida.

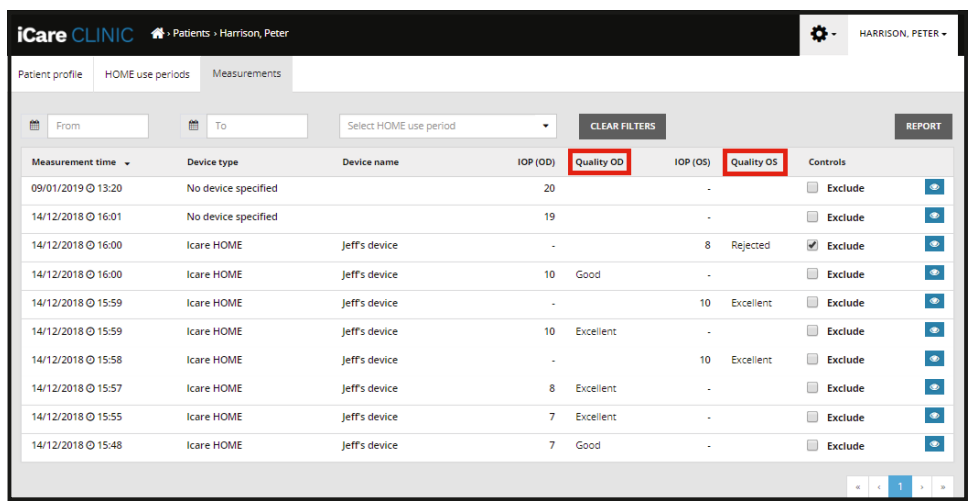

Silmänpaineraportti luodaan taulukossa olevista silmänpainetuloksista. Terveydenhuollon ammattilainen voi jättää mittauksia pois raportista valitsemalla riviltä Exclude (Jätä huomiotta) -ruudun. Voit luoda raportin napsauttamalla REPORT (RAPORTTI) -painiketta. Raportissa näkyy kaavio, jossa on aika x-akselilla ja silmänpaineen mittaukset molemmista silmistä (jos molemmat on mitattu) y-akselilla.

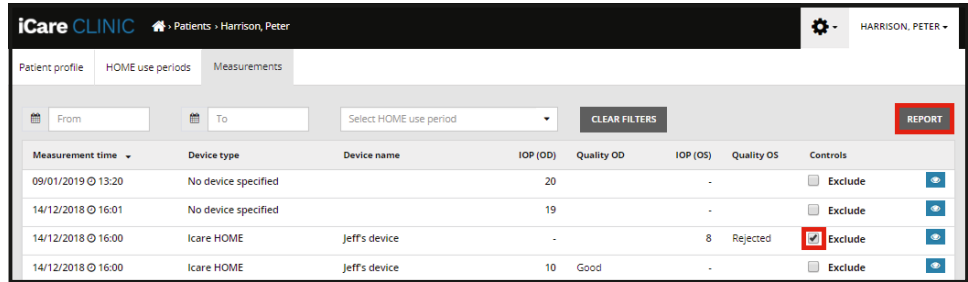

Mittausaika ja yksittäisten mittauksien laskettu IOP tulevat näkyviin, kun kohdistin siirretään tietokoneen hiirellä kaavion IOP-tulosten päälle. Käyttäjä voi zoomata kaaviota siirtämällä kohdistimen kaavion päälle ja pitämällä samalla tietokoneen hiiren vasenta painiketta painettuna (kaavion maalaaminen). Tietoja kuvaavat tilastot vaihtelevat sen mukaan, miten käyttäjä zoomaa, ja ne lasketaan dynaamisesti uudelleen ennen näyttämistä.

Kaavion muotoa voidaan muuttaa **Chart type (Kaavion tyyppi)** -valikosta. Kaavion tyyppi **Line (Viiva)** yhdistää esitetyt datapisteet toisiinsa suorilla viivoilla.

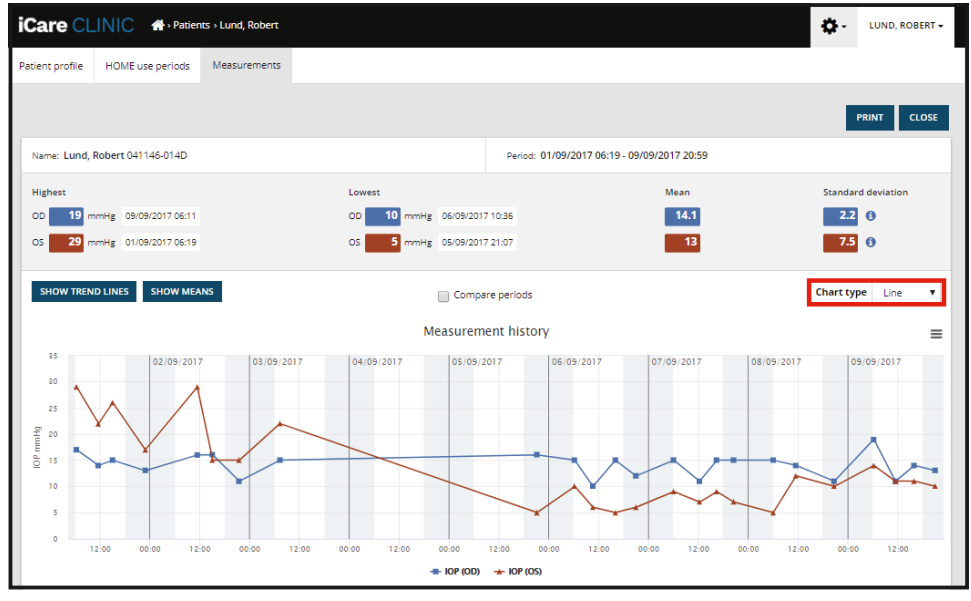

*Viiva-kaaviotyyppi*

Kaavion tyyppi **Scatter (Sironta)** näyttää datapisteet yhdistämättä niitä viivoilla.

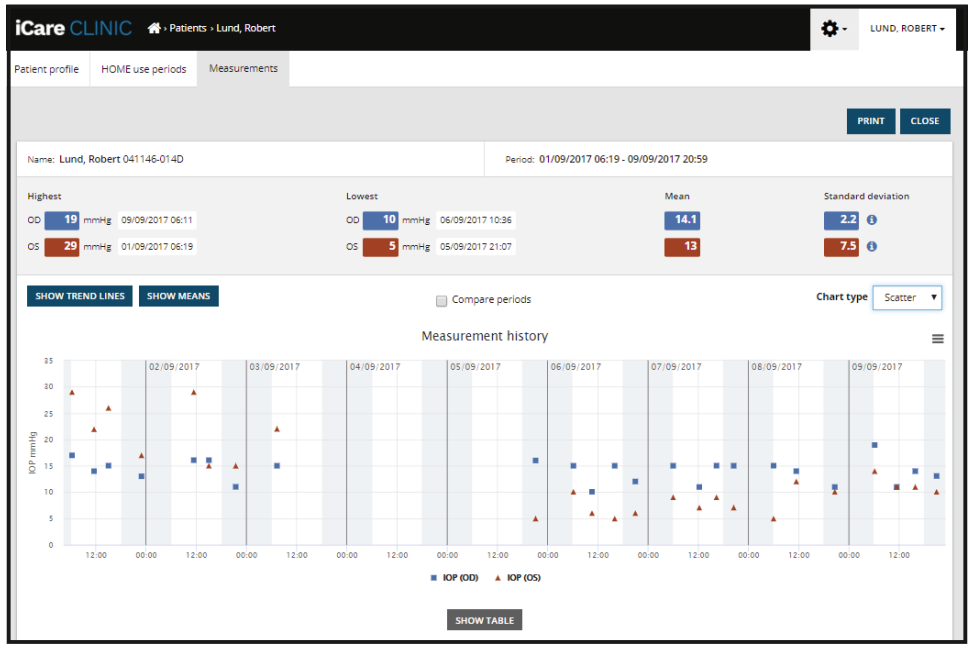

*Sironta-kaaviotyyppi*

Kaavion tyyppi **Diurnal (Vuorokausi)** sijoittaa kaikki silmänpainedatapisteet 24 tunnin x-akselille. Siten kaikki samaan vuorokauden aikaan mitatut datapisteet näkyvät samassa pisteessä x-akselilla. Kunkin päivän silmänpainedatapisteet yhdistetään toisiinsa suorilla viivoilla.

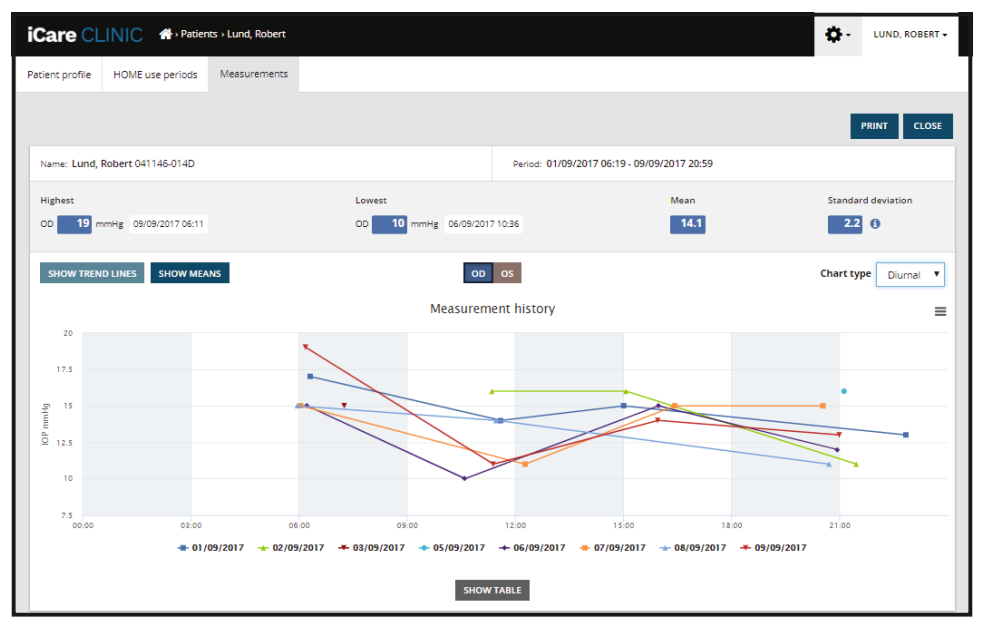

*Vuorokausi-kaaviotyyppi*

**Diurnal Periods (Vuorokausijaksot)** -kaaviotyypissä kaikki silmänpainedatapisteet sijoitetaan 24 tunnin x-akselille kolmen tunnin aikavälein. Mitatut datapisteet yhdessä näyttävät mittausten keskiarvon kullakin kolmen tunnin aikavälillä. Kunkin aikavälin silmänpainedatapisteet yhdistetään toisiinsa suorilla viivoilla. Kaaviossa näytetään kolmen tunnin aikavälien keskihajontapalkit valitulla mittausjaksolla.

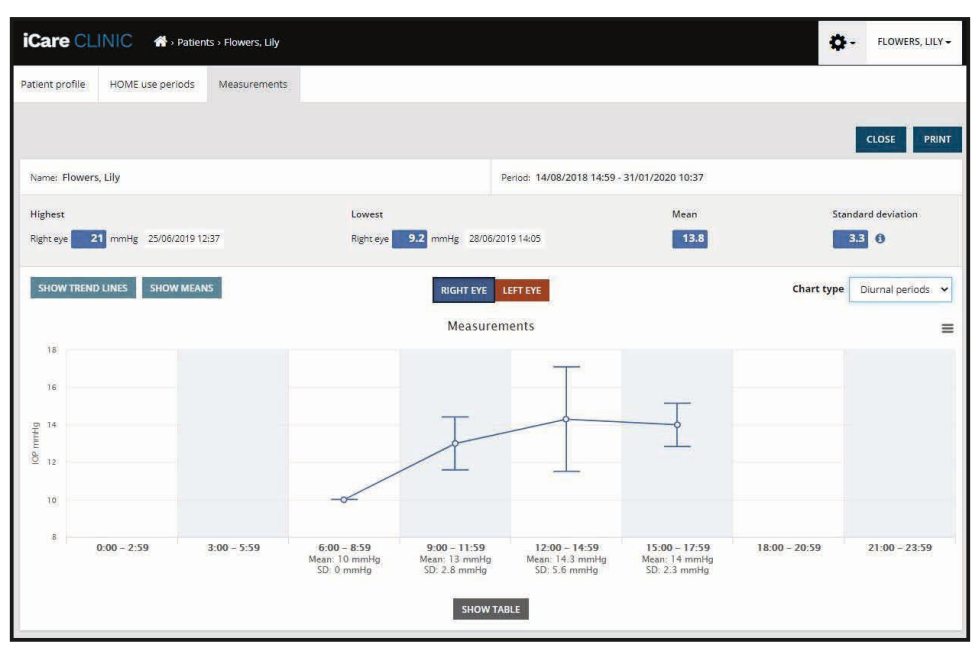

*Vuorokausijaksot-kaaviotyyppi*

Merkitsemällä **Compare periods (Vertaa jaksoja)** -valintaruudun, kun näytettävän kaavion tyyppi on **Line (Viiva)**, näkyvästä kaaviosta voidaan valita kaksi alajaksoa ja verrata jaksoja toisiinsa silmä kerrallaan. Alajaksot valitaan maalaamalla näytöllä oleva kaavio.

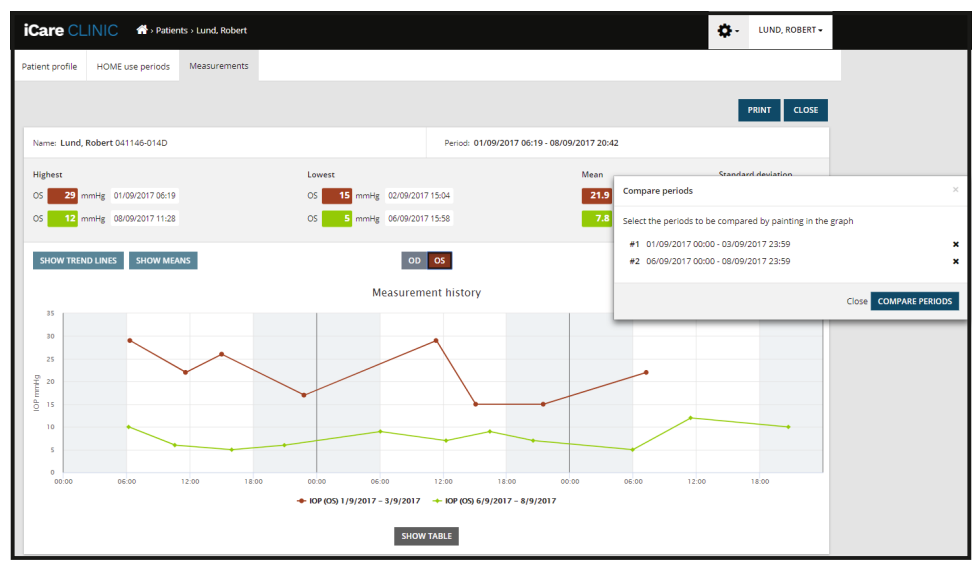

*Jaksojen vertailu*

Voit avata luettelon kaikista kaaviossa olevista mittauksista napsauttamalla kaavion alapuolella olevaa **SHOW TABLE (NÄYTÄ TAULUKKO)** -painiketta. Voit tulostaa koko raportin tai tallentaa sen PDFtiedostona napsauttamalla raportin **PRINT (TULOSTA)** -painiketta. Napsauttamalla **SHOW TABLE (NÄYTÄ TAULUKKO)** -painiketta voit avata ja näyttää mittaustulokset luettelona kaavion alapuolella. Mittausluettelossa näkyy mittauspäivämäärä ja -aika, laitetyyppi, mittauksen IOP sekä laatu ja potilaan sijainti. Potilaan asento on istuva, makuulla tai kallistettu.

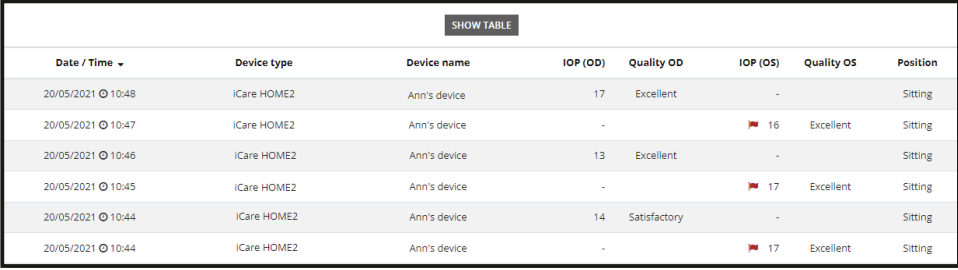

### <span id="page-15-1"></span><span id="page-15-0"></span>**4.5 Silmänpaineen mittaustulosten siirtäminen iCare HOME- tai iCare HOME2 -silmänpainemittarista iCare EXPORT -sovelluksen avulla**

Kun olet tehnyt mittauksia, suorita seuraavat toimet:

- 1. Yhdistä iCare HOME- tai HOME2-silmänpainemittari tietokoneeseen USB-kaapelilla (HOME) tai langattomalla toiminnolla (HOME2, katso luku [4.5.1](#page-16-1)). iCare EXPORT käynnistyy, kun silmänpainemittari on yhdistetty.
- 2. Jos iCare-tunnuksiasi pyytävä ponnahdusikkuna avautuu, kirjoita käyttäjänimesi ja salasanasi tai terveydenhuollon tarjoajasi antama turvakoodi.
- 3. iCare EXPORT vahvistaa onnistuneen siirron **Measurements saved! (Mittaustulokset on tallennettu.)** -viestillä.

**HUOMAA!** iCare EXPORT siirtää mittaustulokset oletusarvoisesti iCare CLINIC -palveluun. iCare EXPORT ei lähetä tuloksia iCare CLINIC -palveluun, jos **Local mode (Paikallinen tila)** on valittu. Tila voidaan määrittää käyttöliittymän oikeassa alakulmassa olevan määritysvalikon kautta.

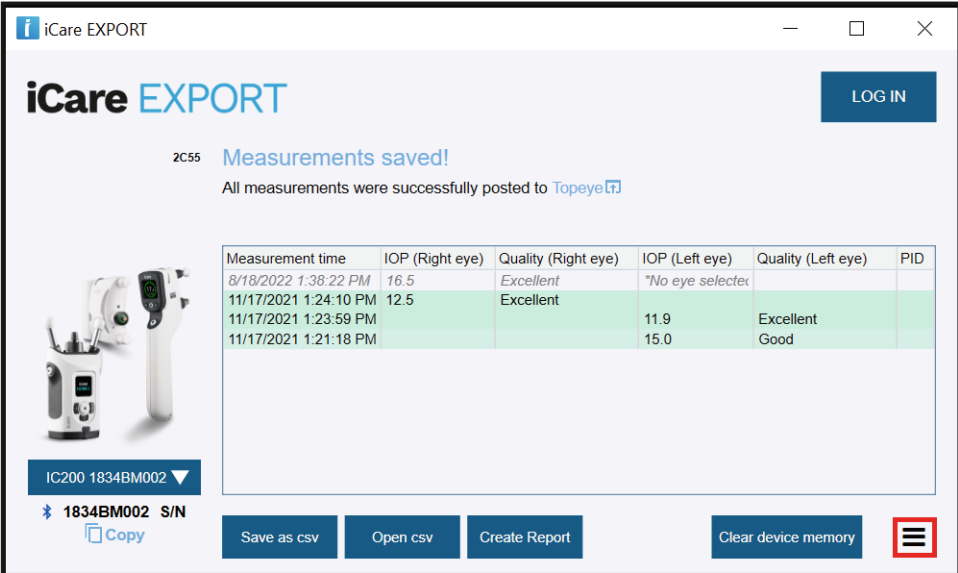

iCare EXPORT näyttää siirretyt tulokset kronologisessa järjestyksessä. Tulokset voi tallentaa paikalliseen tiedostoon napsauttamalla **Save csv (Tallenna csv)** -painiketta. Tulokset liitetään valittuun csv-tiedostoon, jos käyttäjä on valinnut aiemmin luodun csv-tiedoston.

Jos paikallisesti tallennetuista tuloksista on tallennettu paikallinen kopio aiemmin, sitä voidaan käyttää napsauttamalla **Open csv (Avaa csv)** -painiketta ja valitsemalla sen tiedoston nimi, johon tulokset on alun perin tallennettu.

Tulokset voidaan tallentaa myös pdf-muotoon napsauttamalla **Create report (Luo raportti)** -painiketta. Täytä potilaan nimi ja henkilötunnus. Raportti sisältää mittausajan, silmänpaineen mittaustulokset ja mittauksen laadun sekä oikean että vasemman silmän osalta, mittausasennon ja silmänpainemittarin mallin.

Oletusarvoisesti kaikki iCare CLINIC- tai iCare CLOUD -tietokantaan siirretyt tulokset poistetaan iCare HOME-tai iCare HOME2 -silmänpainemittarin muistista. Kirjaudu iCare CLINIC -palveluun napsauttamalla oikeassa yläkulmassa olevaa **LOG IN (KIRJAUTUMINEN)** -linkkiä (jos terveydenalan ammattilainen on ottanut sen käyttöön), jos haluat tarkastella koko mittaustuloshistoriaasi.

Tuloksia ei siirretä iCare CLINIC- tai iCare CLOUD -tietokantaan, jos käyttämäsi iCare HOME- tai iCare HOME2 -silmänpainemittari ei kuulu minkään terveydenhuollon ammattilaisen laitekantaan tai jos **Local mode (Paikallinen tila)** on otettu käyttöön iCare EXPORT -sovelluksesta. Näissä tapauksissa yhdistetyn iCare HOME- tai HOME2 -silmänpainemittarin muistissa olevat tulokset voi poistaa napsauttamalla **Clear device memory (Tyhjennä laitteen muisti)** -painiketta ja vahvistamalla poisto.

<span id="page-16-0"></span>iCare EXPORT -sovellusta voidaan käyttää myös korkeakontrastisessa tilassa. Aseta tietokoneesi korkeakontrastiseen tilaan tietokoneen asetuksista.

#### <span id="page-16-1"></span>**4.5.1 iCare HOME2-silmänpainemittarin yhdistäminen iCare EXPORT -sovellukseen Bluetoothin avulla**

iCare HOME2-silmänpainemittari pystyy siirtämään mittaustulokset langattomasti iCare EXPORT -sovellukseen ja edelleen iCare CLINIC- tai iCare CLOUD -palveluun. Tulosten siirtämistä varten muodosta laitepari iCare HOMW2 -silmänpainemittarin ja iCare EXPORT -sovelluksen välille. Muodosta laitepari seuraavasti

- 1. Varmista, että tietokoneen Bluetooth-yhteys on käytössä.
- 2. Aloita laiteparin muodostaminen HOME2-silmänpainemittarista laitteen käyttöohjeiden mukaisesti.
- 3. Valitse silmänpainemittari iCare EXPORT -sovelluksen pudotusvalikosta silmänpainemittarissa olevan sarjanumeron perusteella. Yhdistämättömän laitteen sarjanumero näkyy harmaana ja kursivoituna.
- 4. Anna HOME2-silmänpainemittarissa näkyvä PIN-koodi.
- 5. Valittu HOME2-silmänpainemittari aktivoi yhteyden iCare EXPORT -sovellukseen.

**HUOMAA!** Jos iCare-tunnuksiasi pyytävä ponnahdusikkuna avautuu, kirjoita käyttäjänimesi ja salasanasi tai terveydenalan ammattilaiselta saamasi turvakoodi.

Kun silmänpainemittarista ja iCare EXPORT -sovelluksesta koostuva laitepari on muodostettu, silmänpainemittarin ja iCare EXPORT -sovelluksen välisen yhteyden voi katkaista valitsemalla jonkin muun silmänpainemittarin tai napsauttamalla valikosta Select BT Device (Valitse BT-laite). iCare EXPORT -sovelluksen kanssa laiteparin muodostavan silmänpainemittarin voi yhdistää iCare EXPORT -sovellukseen valitsemalla sen BT-laitevalikosta. Laitepariin kuuluvan silmänpainemittarin voi erottaa iCare EXPORT -sovelluksesta ja tietokoneesta napsauttamalla laitteen sarjanumeron oikealla puolella olevaa kuvaketta.

Silmänpainemittarin ja iCare EXPORT -sovelluksen välille täytyy muodostaa laitepari vain kerran. Kun HOME2 silmänpainemittari seuraavan kerran yhdistetään iCare EXPORT -sovellukseen, varmista, että silmänpainemittari on päällä ja laitteen Bluetooth-yhteys käytössä, ja valitse sitten laite pudotusvalikosta. Kun silmänpainemittarin Bluetooth-yhteys on käytössä ja silmänpainemittari muodostaa laiteparin iCare EXPORT -sovelluksen kanssa, silmänpainemittarin Bluetooth-valikossa näkyy nelimerkkinen tunniste, kuten 825D. Tämä tunniste näkyy myös laiteparin muodostavassa iCare EXPORT -sovelluksessa alla olevassa kuvassa näkyvällä tavalla.

# **5 Ylläpito ja päivitykset**

Icare Finland Oy huolehtii iCare CLINIC- ja iCare CLOUD -palveluiden päivityksistä automaattisesti. Tämä ei edellytä käyttäjältä mitään toimia.

iCare EXPORT -sovelluksen asennustiedoston uusimman version voi ladata iCare CLINIC -palvelun **Help (Ohje)** -valikon kautta.

Asiakasta kehotetaan tarkistamaan iCare EXPORT -sovelluksen digitaalinen allekirjoitus aina ennen sen asentamista.

# **6 Käytön lopettaminen**

iCare EXPORT -sovelluksen voi poistaa milloin tahansa tietoja menettämättä.

# **7 Toiminta virhetilanteissa**

#### **iCare EXPORT -sovelluksen Open csv (Avaa csv) -painike ei avaa tiedostoa odotetussa**

**sovelluksessa.** Tiedoston avaamiseen käytettävä sovellus määritetään tietokoneen käyttöjärjestelmän asetuksissa. MS Windows 10 -käyttöjärjestelmässä oletussovellukset määritetään kohdassa Asetukset / Järjestelmä / Oletussovellukset / Valitse oletussovellukset tiedostotyypin mukaan.

**Olet siirtänyt silmänpaineen mittaustuloksen iCare CLINIC -palveluun, mutta sitä ei näy potilastiedoissa.** Mahdollisia syitä ovat seuraavat:

- <span id="page-17-0"></span>a) Terveydenalan ammattilainen ei ole rekisteröinyt iCare HOME(2) -laitetta käyttöösi. Ota yhteyttä terveydenalan ammattilaiseen ja varmista, että iCare HOME(2) -laitteesi on rekisteröity sinulle.
- b) Silmänpainemittarin kellonaika ei ole ollut oikea esimerkiksi siksi, että silmänpainemittari on ollut jonkin aikaa säilytyksessä ilman paristoja tai käyttäjän aikavyöhyke on vaihtunut. iCare CLINIC -ohjelmisto ei pystynyt näyttämään tuloksia oikein silmänpaineen mittaustiedoissa. Pyydä apua terveyspalveluiden tuottajalta.

**iCare HOME(2) -silmänpainemittarista ladatut tulokset eivät näy iCare CLINIC -palvelussa.**  Varmista, että iCare EXPORT -sovellus on asetettu pilvitilaan. Yhdistä silmänpainemittari uudelleen iCare EXPORT -sovellukseen.

# **8 Symbolit**

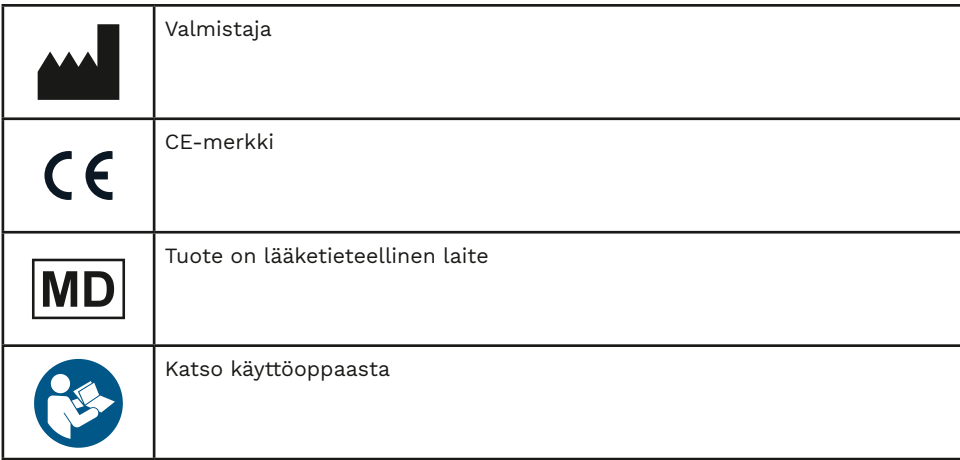

## **9 Liite 1: Tekninen kuvaus**

iCare CLINIC -palvelu tuotetaan internet-palvelimilta verkkoselaimen avulla. Tietoyhteydet salataan TCP-portin 443 TSL-salauksella. iCare CLINIC -palvelun asianmukainen käyttö edellyttää, että käyttäjän verkkoympäristön on sallittava internetin käyttö verkkoselaimilla. Jos internetin käyttö ei onnistu, mikään iCare CLINIC -palvelun toiminnoista ei ole käytettävissä.

iCare CLINIC näyttää silmänpaineen mittausarvot yhden desimaalin tarkkuudella yksikössä mmHg. iCare HOME(2) -silmänpainemittarista ladatut silmänpaineen mittaustulokset näytetään aina mmHg:n kokonaislukuina.

Jotta iCare EXPORT -sovellusta voidaan käyttää asianmukaisesti tietokoneella, käyttäjän verkkoympäristön on sallittava iCare EXPORT -sovellukselle internetin käyttö TCP-portin 443 kautta. Jos internet-yhteyttä ei voida käyttää määritetyn portin kautta, tietojen lähetys iCare EXPORT -sovellukseen yhdistetystä laitteesta iCare CLINIC -palvelun tietokantaan ei onnistu.

iCare CLINIC -palvelun päivämäärämuoto määräytyy verkkoselaimen kieliasetusten mukaan. iCare EXPORT -sovelluksen käyttämä päivämäärämuoto määräytyy MS Windows -käyttöjärjestelmän asetusten mukaan.

iCare EXPORT lukee silmänpaineen mittaustulokset iCare-silmänpainemittarista USB-kaapelin tai Bluetoothyhteyden välityksellä. Jos yhteys katkeaa, yritä muodostaa yhteys silmänpainemittariin uudelleen.

iCare EXPORT lähettää yhdistetystä silmänpainemittarista luetut mittaustulokset iCare CLINIC -palveluun. Jos tulosten siirto iCare CLINIC -palveluun ei onnistu verkkoyhteyden kautta, yritä myöhemmin uudelleen.

### **9.1 Suositellut tietoturvakäytännöt**

On erittäin suositeltavaa pitää tietokoneen virustorjunta ajantasaisena. Suosittelemme myös asentamaan saatavana olevat tietoturvapäivitykset käytössä oleviin verkkoselaimiin ja tietokoneisiin.

iCare CLINIC- ja CLOUD -tuotteiden merkittävimmät riskit liittyvät siihen tallennettujen tietojen käytön hallintaan. Käytä aina vahvoja salasanoja. Älä jaa salasanaasi muiden kanssa. Kirjaudu ulos iCare CLINICista tai CLOUDista käytön jälkeen. Ylläpidä haittaohjelmien ja virusten suojausta niissä tietokoneissa ja älypuhelimissa, joissa iCare CLINICiä tai CLOUDia käytetään.

iCare EXPORTin suurin riski liittyy IOP-tulosten tallentamiseen paikalliseen tiedostoon. Käyttäjä varmistaa, että käytettyjen tietokoneiden käytönvalvonta on kunnossa.

# <span id="page-18-0"></span>**10 Liite 2 Järjestelmä-, virhe- ja vikailmoitukset**

### **10.1 iCare CLINIC**

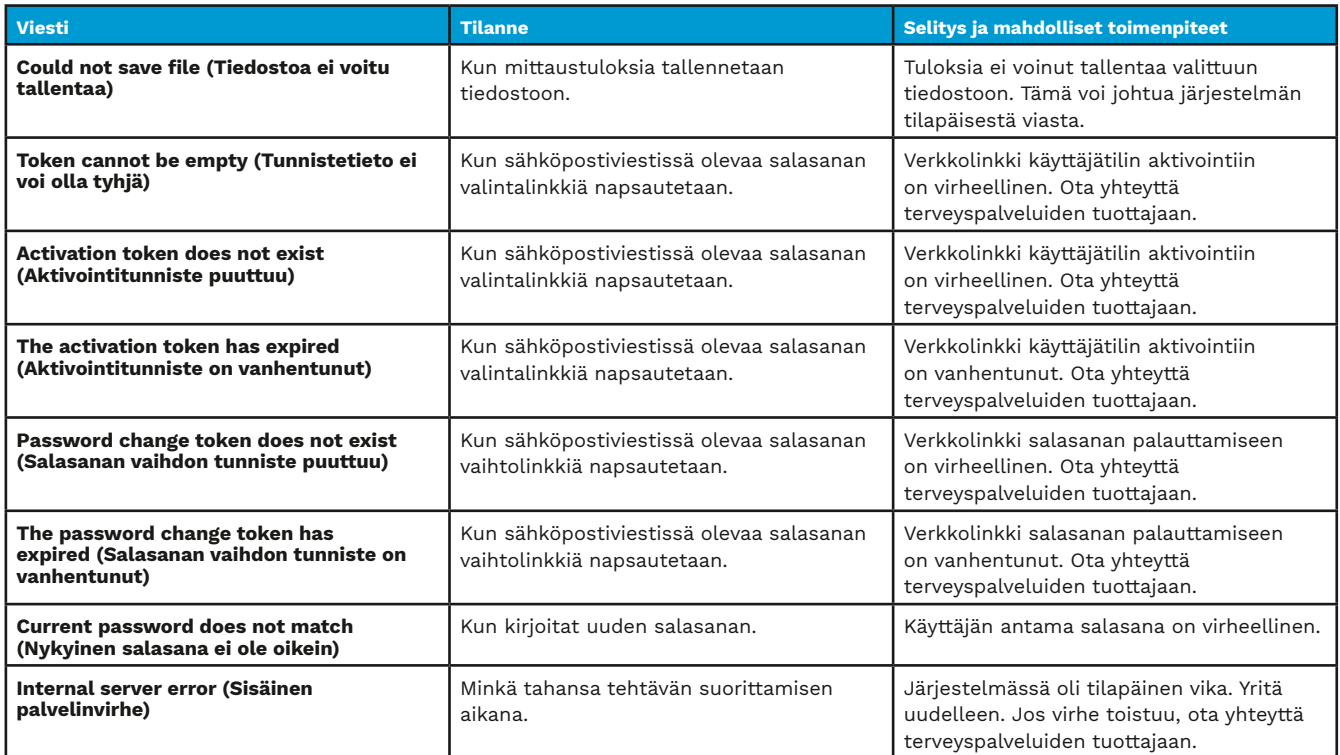

### **10.2 iCare EXPORT**

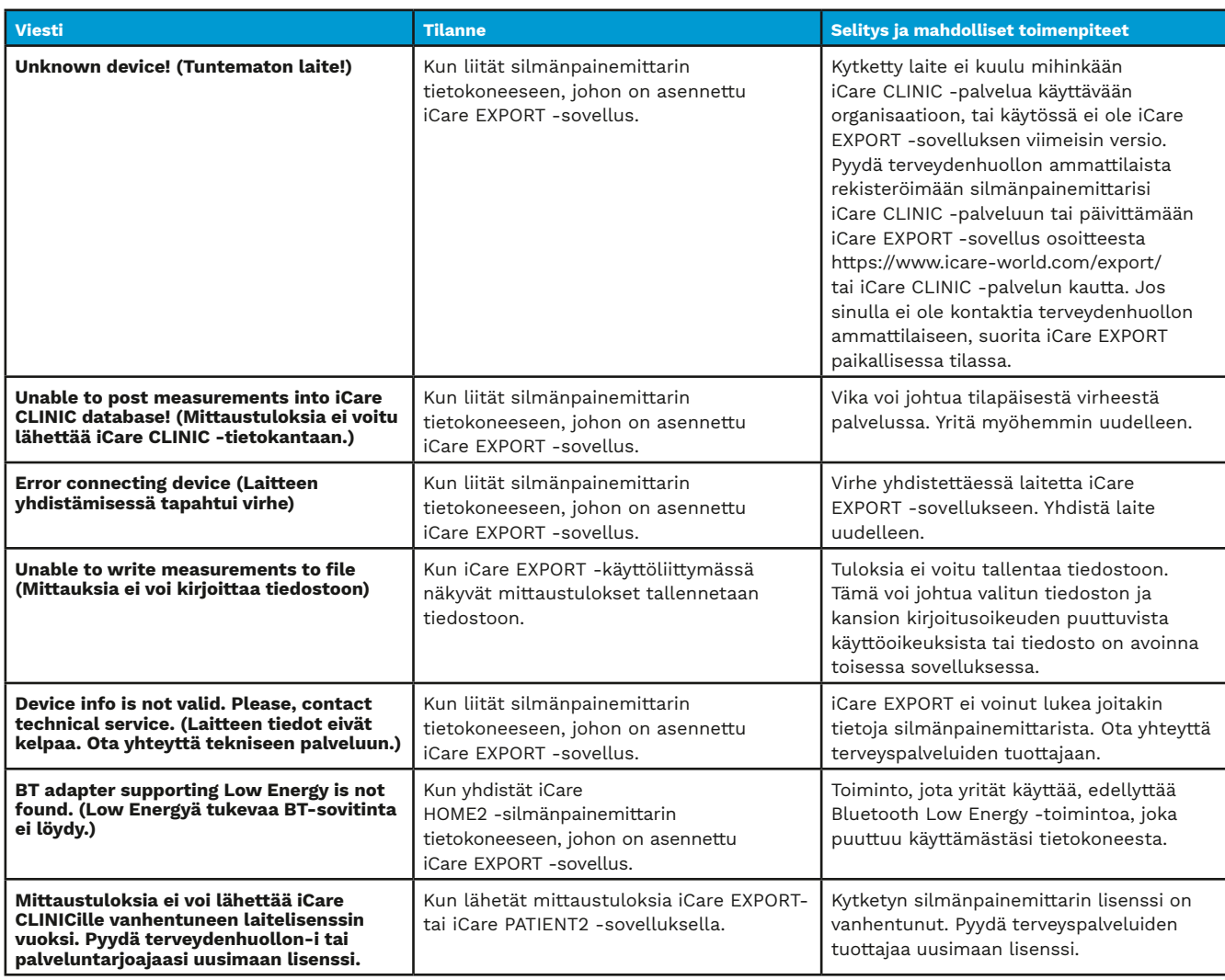

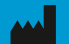

**Icare Finland Oy** Äyritie 22 01510 Vantaa Puh. +358 0 9775 1150 [info@icare-world.com](mailto:info@icare-world.com)

[www.icare-world.com](http://www.icare-world.com)

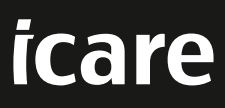

iCare on Icare Finland Oy:n rekisteröity tavaramerkki. Centervue S.p.A., Icare Finland Oy ja Icare USA Inc. ovat osa Revenio Groupia<br>ja edustavat iCare-brändiä. Kaikkia tässä esitteessä mainittuja tuotteita, palveluita tai